1. When you sign into your application or Office 365, you will see a page saying "More information required". Click Next

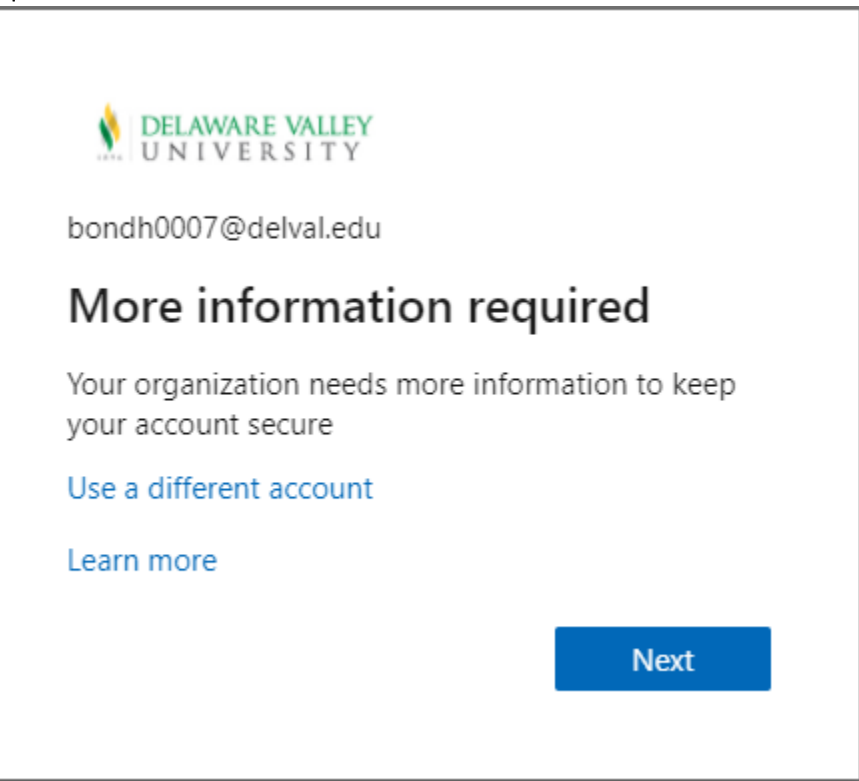

2. Select "Authentication phone" in the dropdown, input your phone number, and choose "Send me a code by text message" and click "Next"

DELAWARE VALLEY

## Additional security verification

Secure your account by adding phone verification to your password. View video to know how to secure your account

## Step 1: How should we contact you?

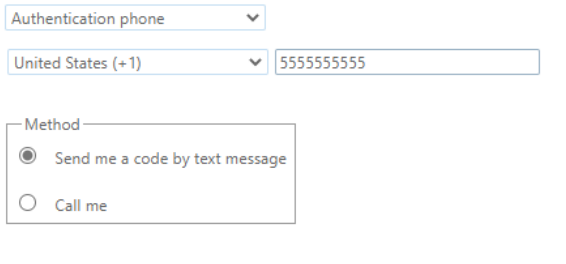

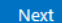

Your phone numbers will only be used for account security. Standard telephone and SMS charges will apply.

3. Input the code you received on your phone then click "Verify"

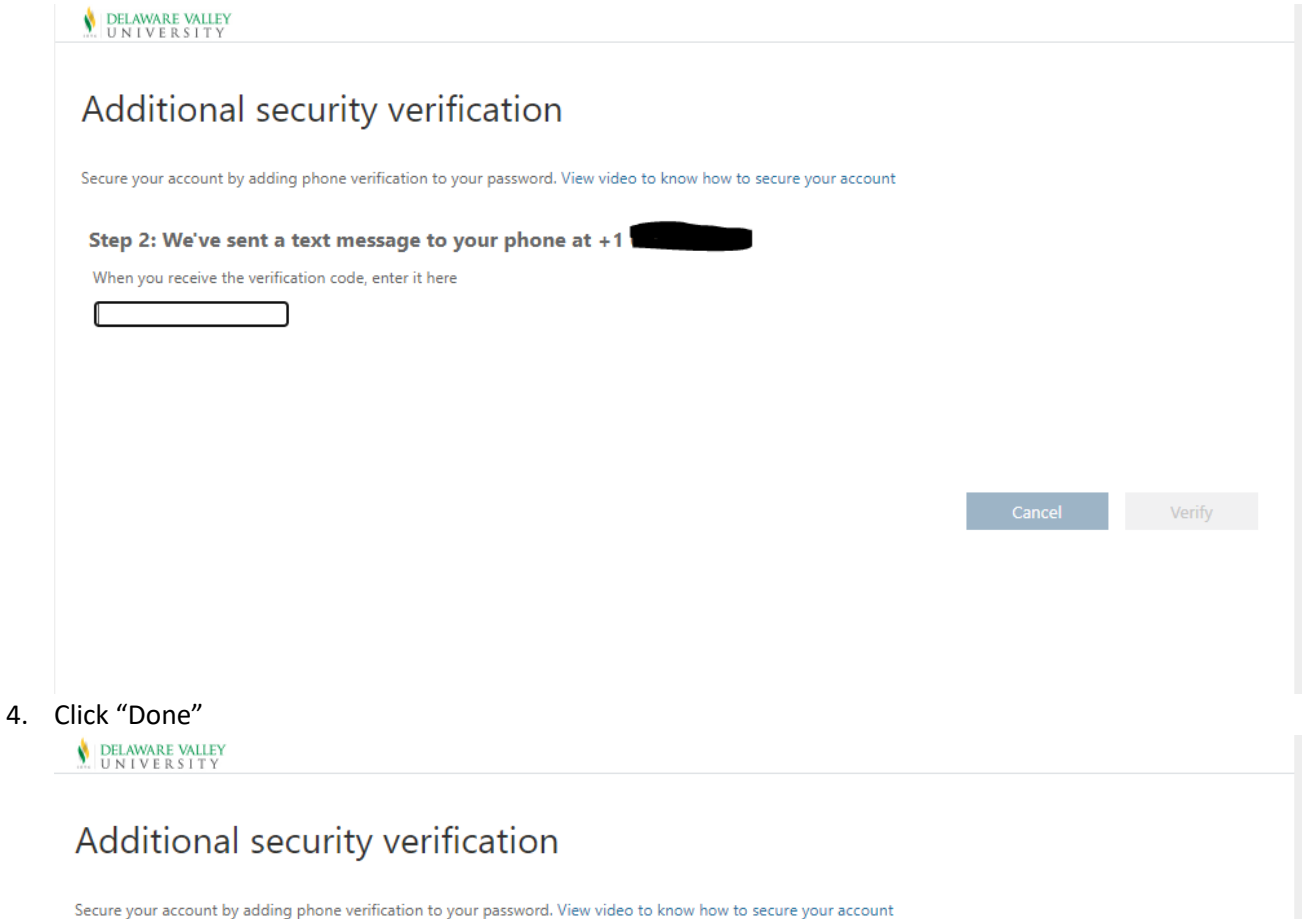

Step 2: We've sent a text message to your phone at +1 Verification successful!

Done